# LiveRe O

# LiveRe User Guide

Copyrightⓒ CIZION. All rights reserved.

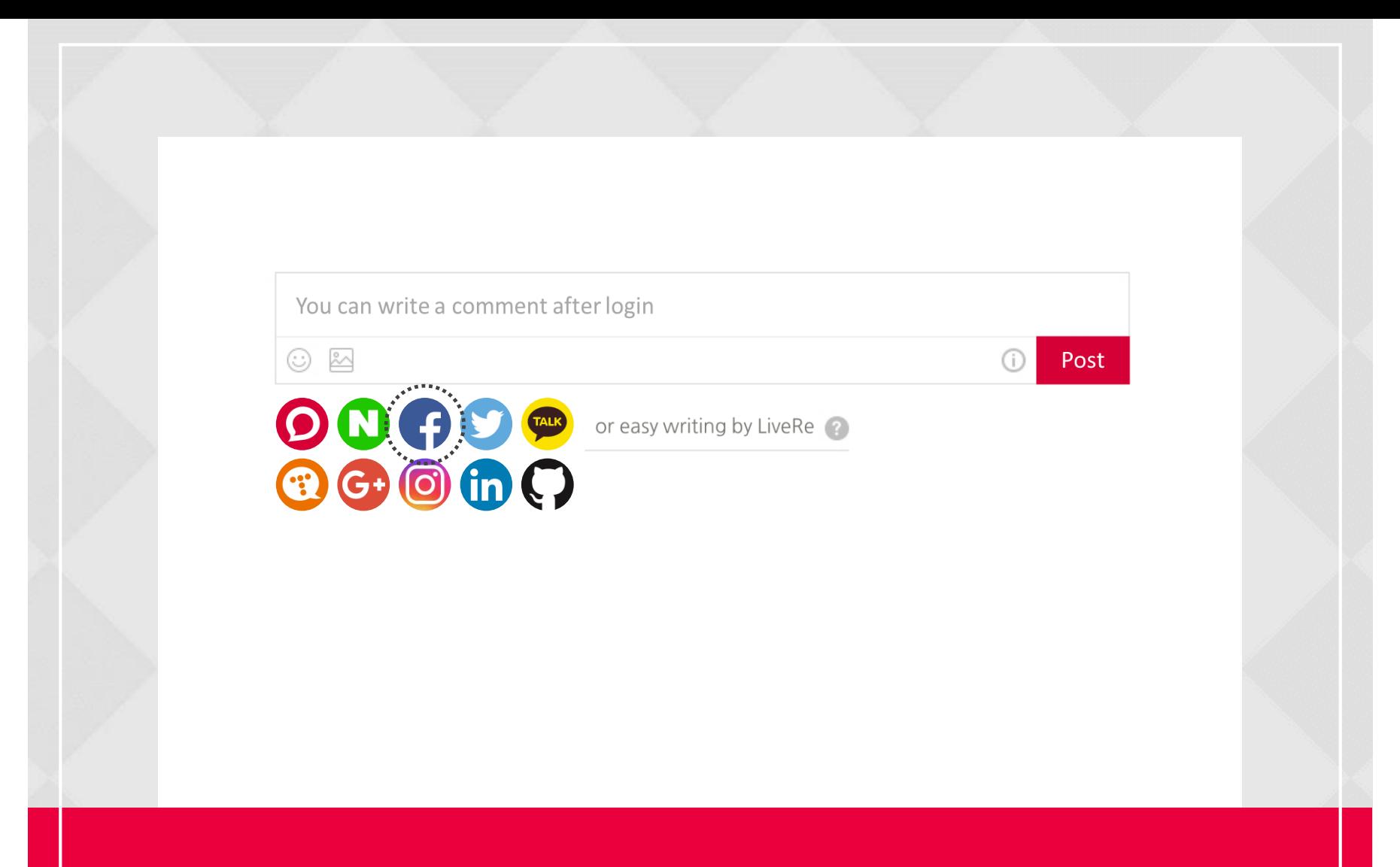

## Log in with your choosen SNS account.

You can write a comment through each SNS accounts that you want. Also, you can only login to email account for simple writing.

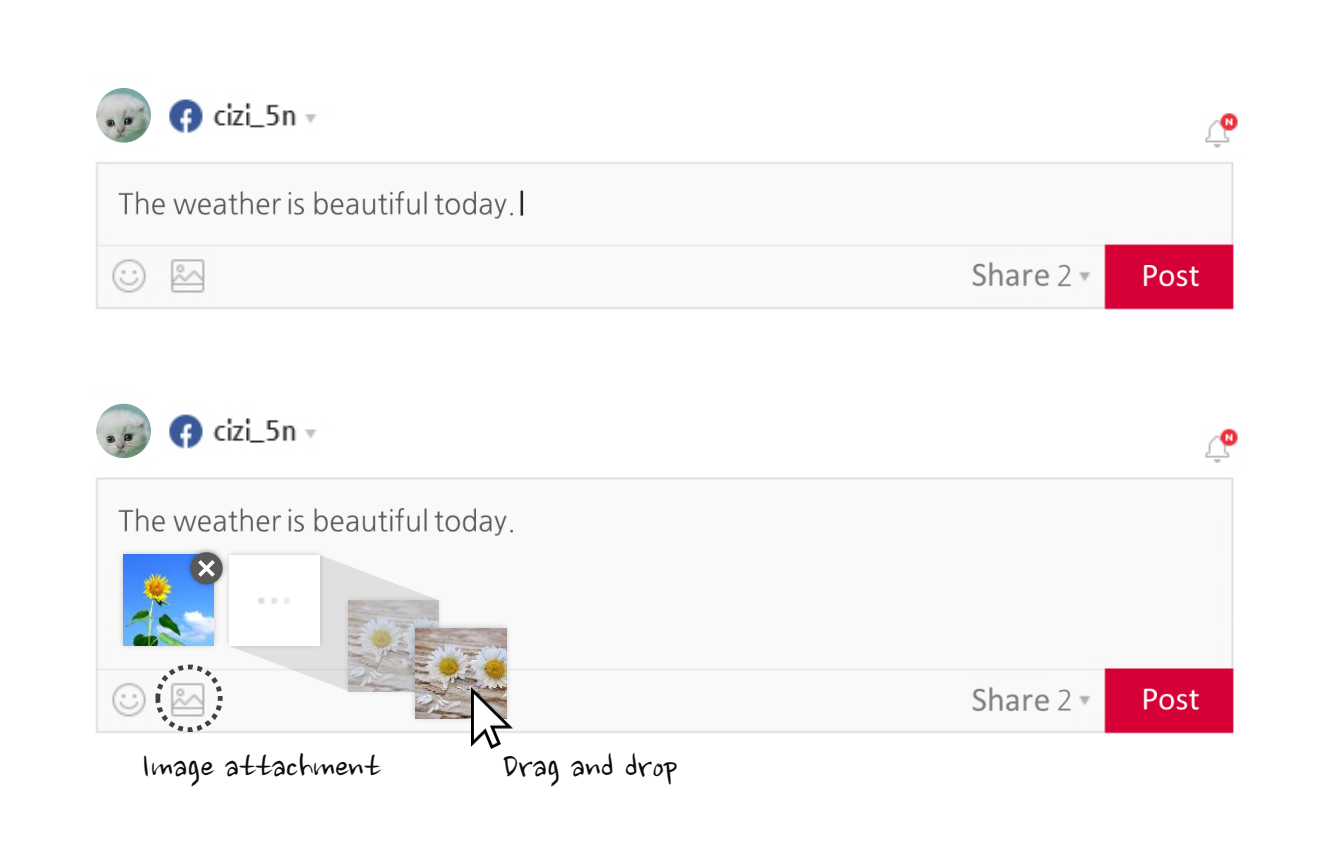

## Write a comment.

You can attach the image by click the  $\Box$  button or drag. Put video's link on the comment box and you can check it directly.

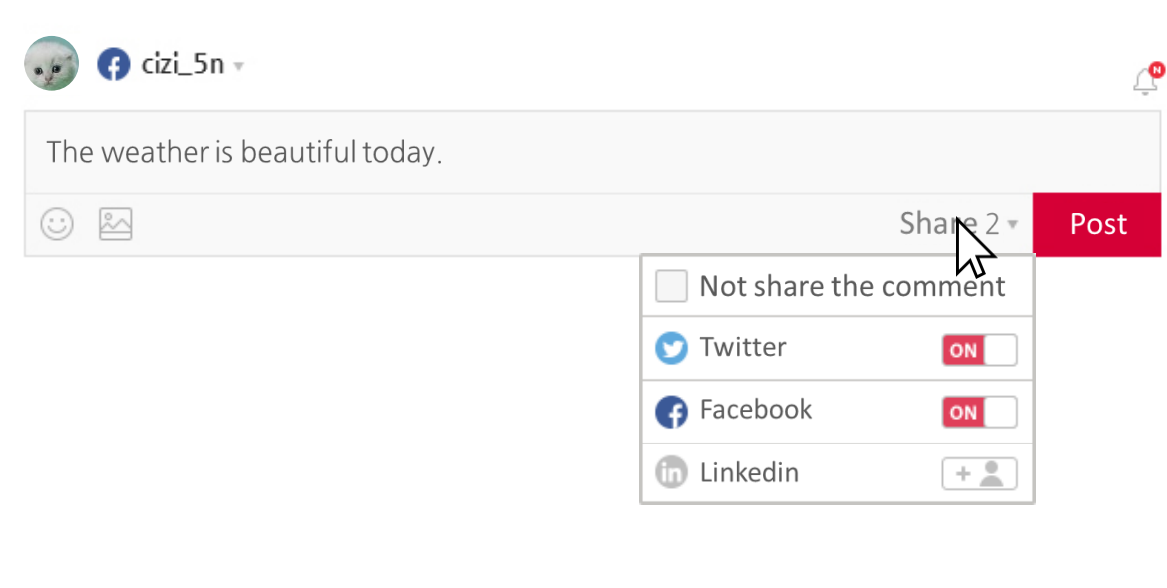

# Check your comment share option.

This is the function to share comment on my SNS account, at the same time when you write a comment. You can choose the share or not with ON/OFF button.

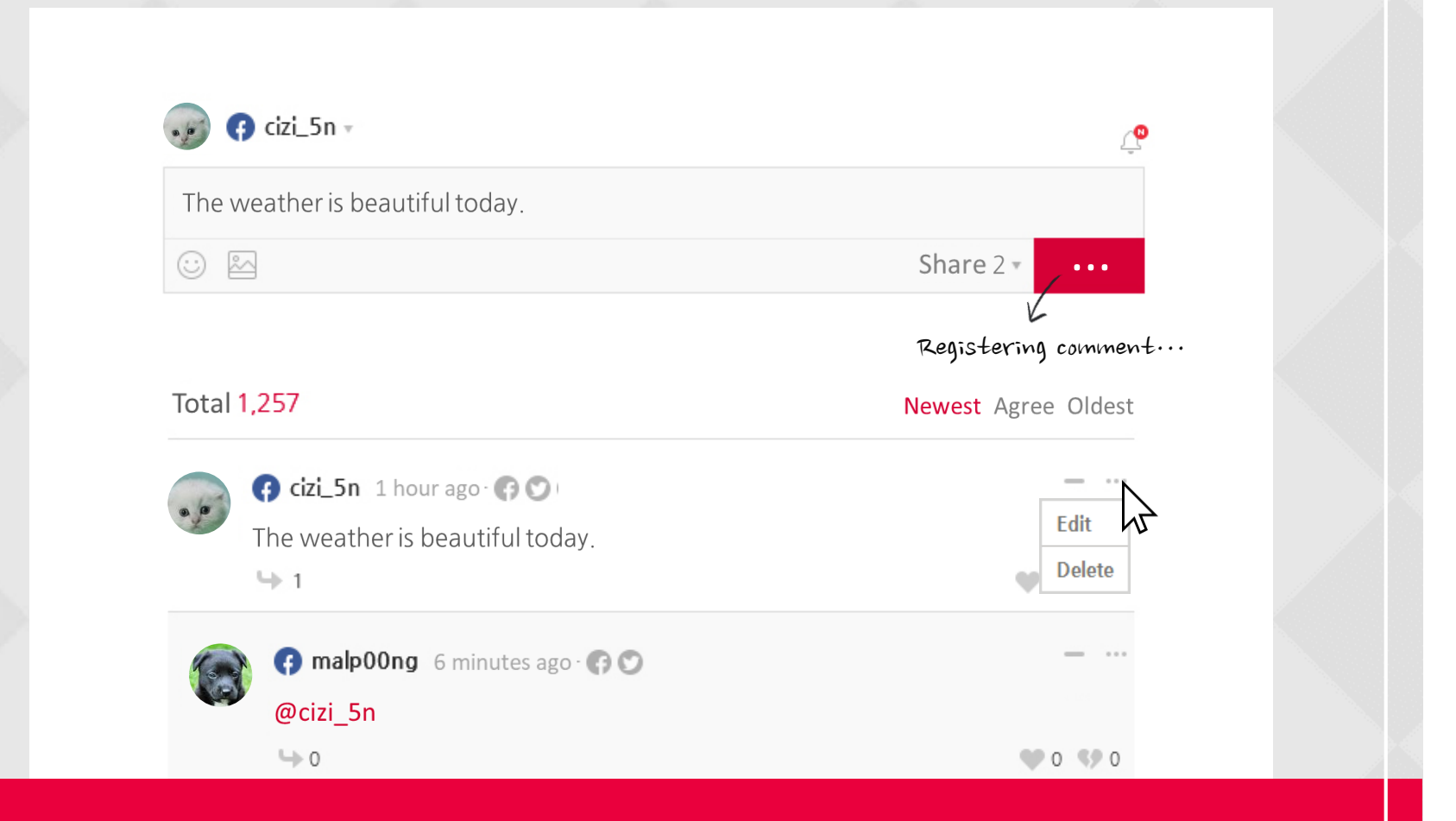

## Register your comment by click 'Post' button.

You can edit and delete your comment by click the option menu. Also, you can report or block the other comment.

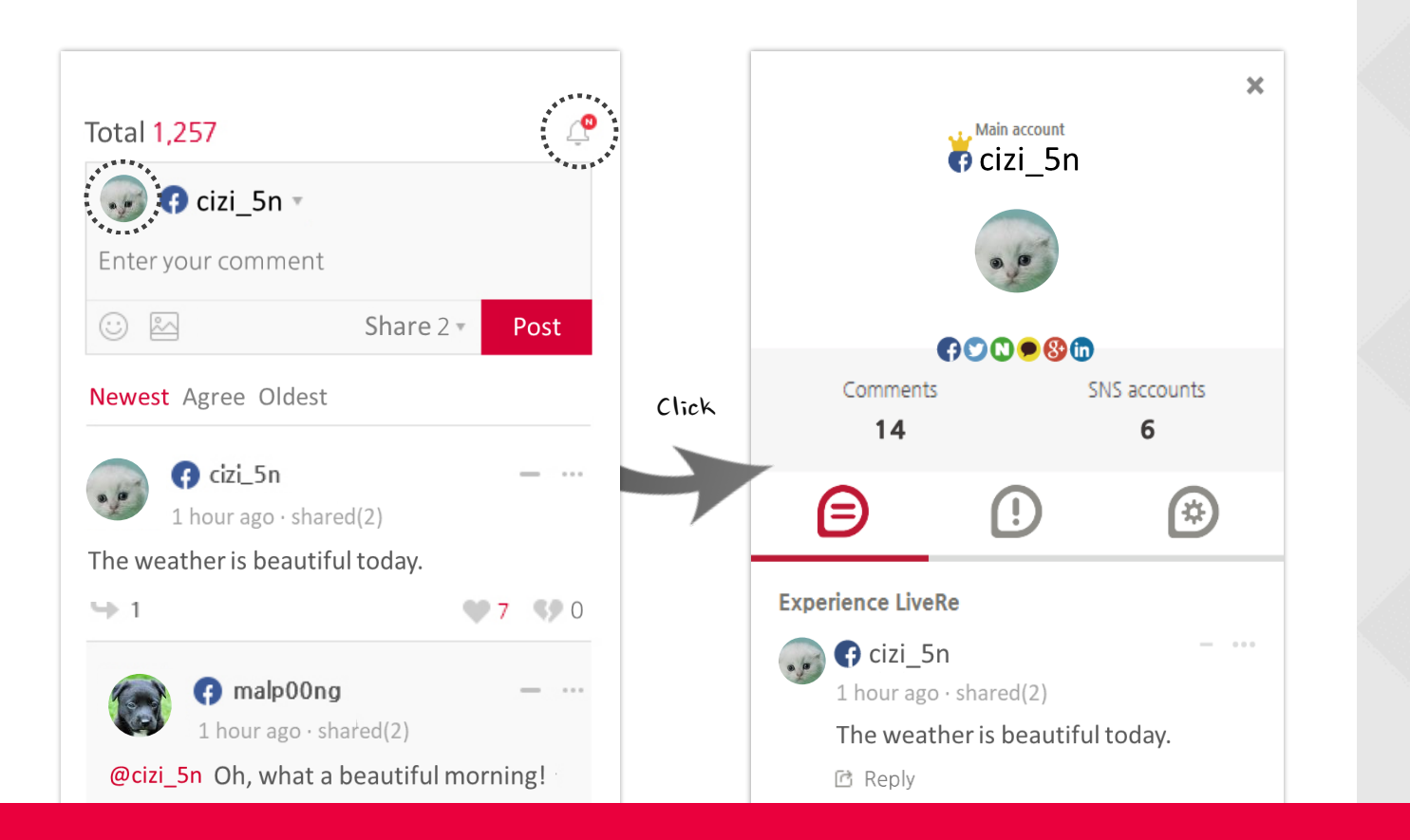

#### You can check your all comments in 'MY PAGE'.

Move to My Page(My Livere) by click your profile picture or the  $\sqrt{\mathcal{L}}$  button.

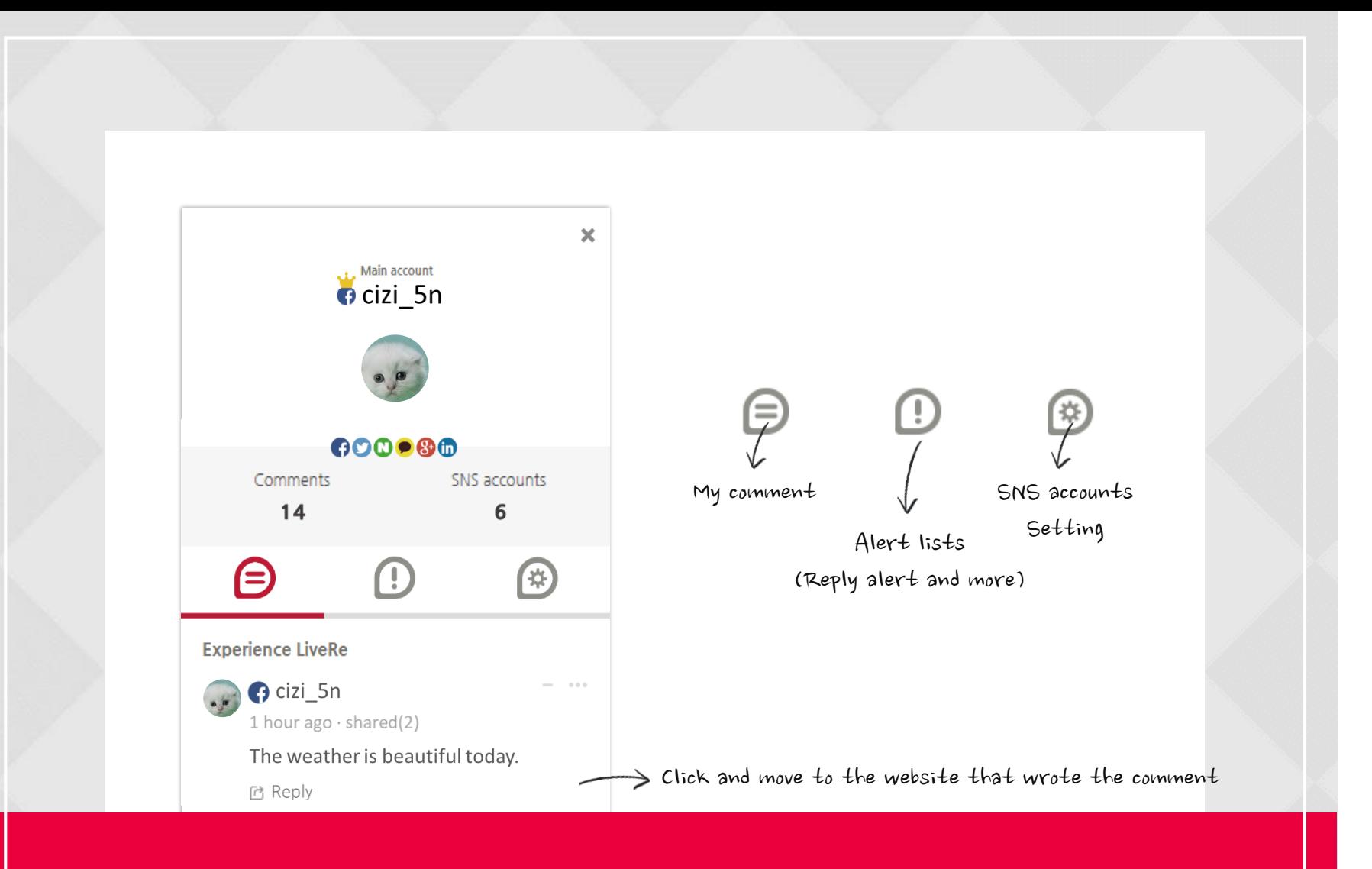

#### Manage your comments, and set up linkage SNS accounts.

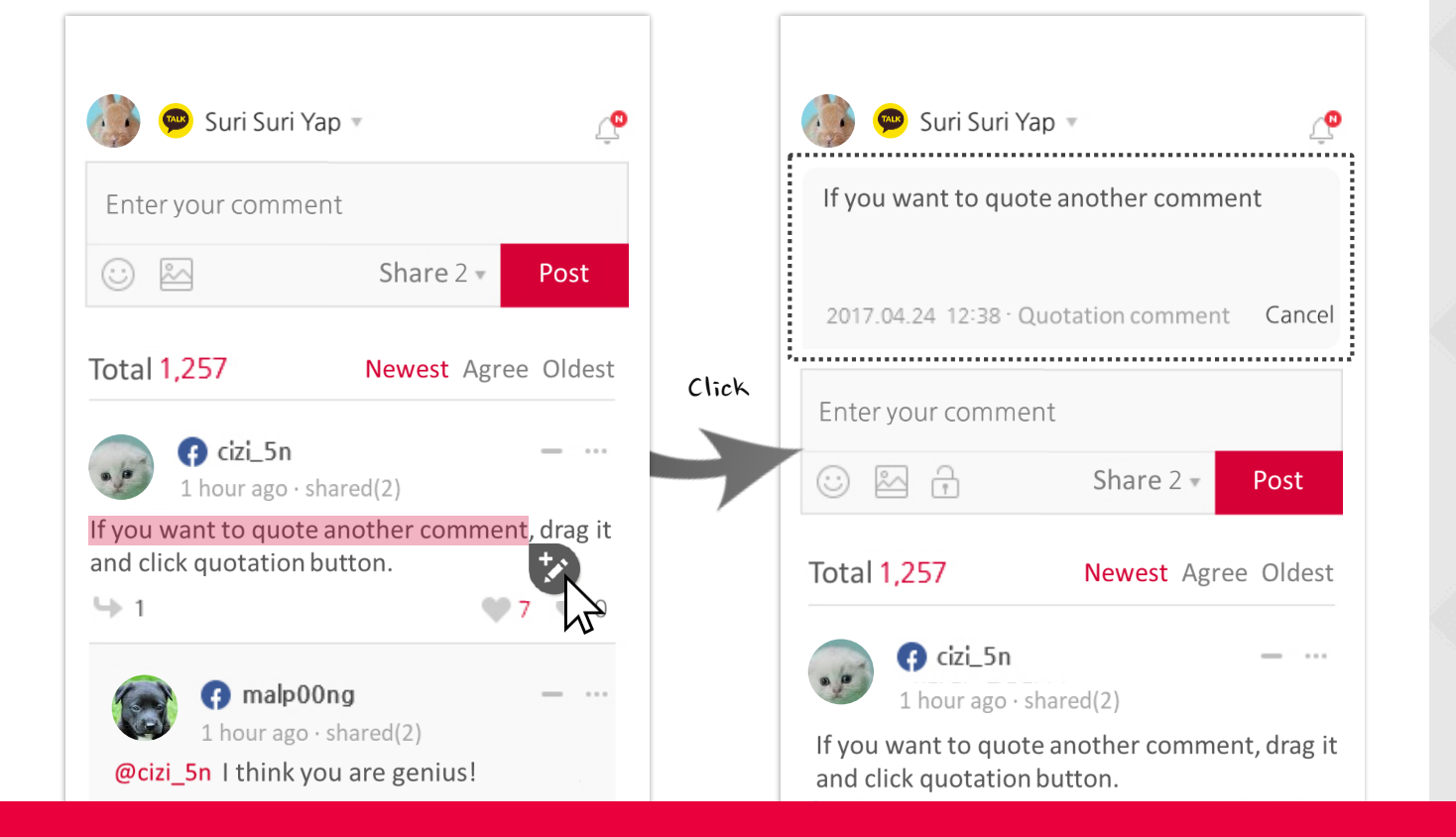

#### Tip. Comment quotation function

If you drag other user's comment and click the  $\rightarrow$  button, then you can quote automatically.

# More fun with LiveRe

Help Center · help@cizion.com

Copyrightⓒ CIZION. All rights reserved.